# **The World of Designing**

### **3 Activities (Choose any one)**

## **Group 1 : Activity 1**

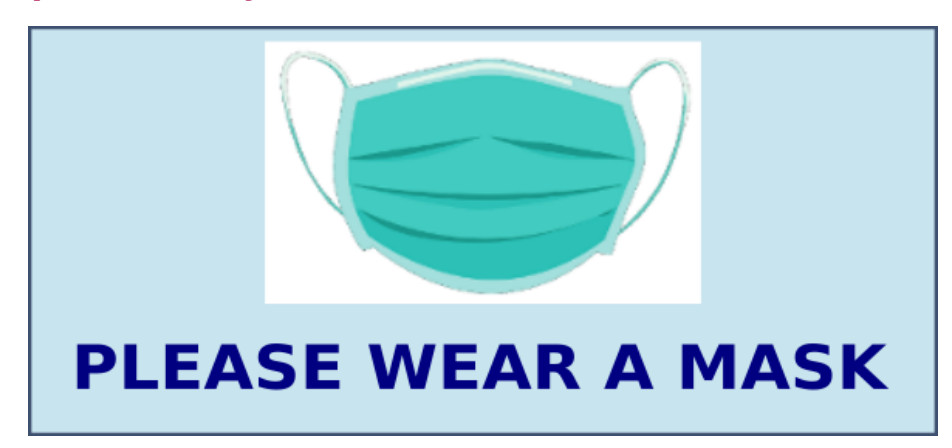

Design a sticker as in the given image using Inkscape software. The required image of mask for the design is given in **Images10** folder in **Home** with the file name, *mask.png*.

Save the prepared sticker in svg file format into the **Exam10** folder of **Home** with the file name as, *your registernumber\_sticker*.

**Group 1 : Activity 2**

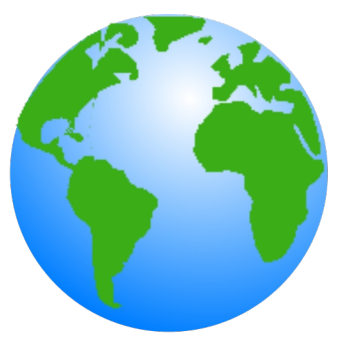

Design an image of globe as shown above using Inkscape software.

Hints:

- Draw a circle and colour it using the tool *Radial Gradient*.
- Insert the image *land.png* from the **Images10** folder in **Home**.

Save the prepared image in svg file format into the **Exam10** folder of **Home** with the file name as, *your registernumber\_globe*.

#### **Group 1 : Activity 3**

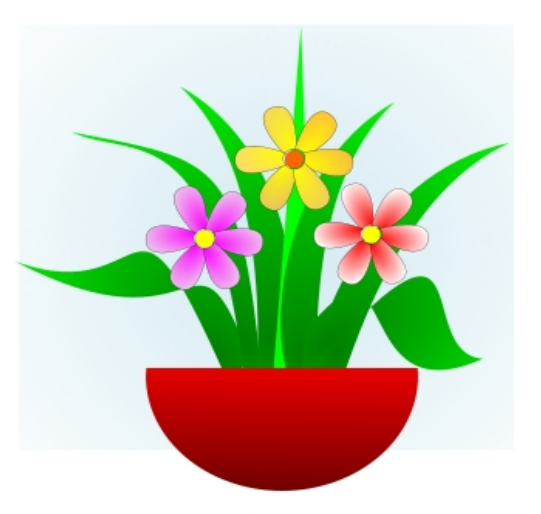

An image of flowers is given in

**Images10** folder in **Home** with the file name *flowers.svg.* Open this file in Inkscape software and draw a flower pot in it as shown above.

Export the modified image in *png* file format into the **Exam10** folder of **Home** with the file name as, *your register number\_sticker*. (The *svg* file need not be saved)

# **Publishing**

#### **3 Activities (Choose any one)**

#### **Group 2 : Activity 1**

An article, describing the major freedom struggles of Indian Independence Movement is given in **Exam\_documents** folder in **Home** with the file name, *Freedom\_Struggle.ott*. Open this file in LibreOffice Writer and add table of contents in page 2. The table of contents has to be inserted using the **Table of Contents and Index** option of LibreOffice Writer.

Hints:

• Apply the style **Heading 1** to subheadings. (Subheadings are marked in blue colour)

Save the modified file into the **Exam10** folder of **Home** with the file name as, *your registernumber\_India*.

### **Group 2 : Activity 2**

An article, regarding the impacts of climate change is given in **Exam\_documents** folder in **Home** with the file name, *Climate\_Change.ott*. Open this file in LibreOffice Writer and create a new heading style with the name **style21** defining the following features. (The new style has to be created under **Heading 2** in the **Heading** styles)

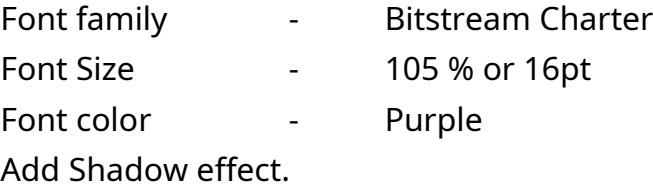

Apply the style, **style21** to all the subheadings in the article. (Subheadings are marked in green colour)

Save the modified file into the **Exam10** folder of **Home** with the file name as, *your registernumber\_climate*.

### **Group 2 : Activity 3**

An article, describing the districts of Kerala is given in **Exam\_documents** folder in **Home** with the file name, *Kerala\_districts.ott*. Open this file in LibreOffice Writer, make the subheadings attractive and insert table of contents. (The district names are given as subheadings from page number 3 to 8)

Follow the instructions to do the activities.

• The existing style of the subheadings (Heading 1) have to modified with the following changes:

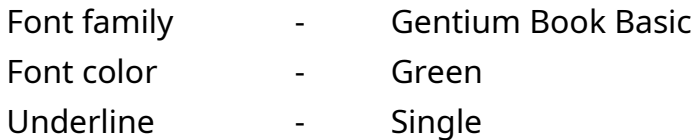

• Insert table of contents in page 2 using the **Table of Contents and Index** option.

Save the modified file into the **Exam10** folder of **Home** with the file name as, *your registernumber\_Kerala*.

# **Python Graphics**

## **3 Activities (Choose any one)**

### **Group 3 : Activity 1**

A python program and its output (Output 1) is given below.

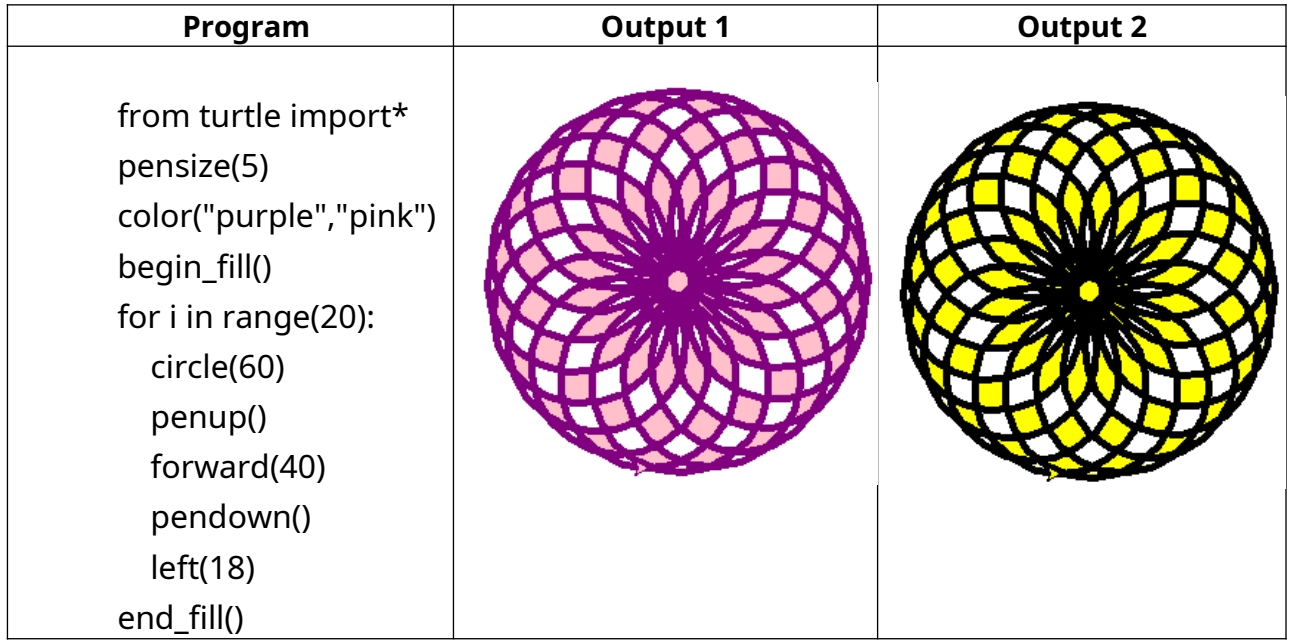

Type and run the program.

Then modify the program with required changes in order to get the second output (Output 2) and save the file into the **Exam10** folder of **Home** with the file name as, *your registernumber\_pattern1.*

## **Group 3 : Activity 2**

A python program and its output (Output 1) is given below.

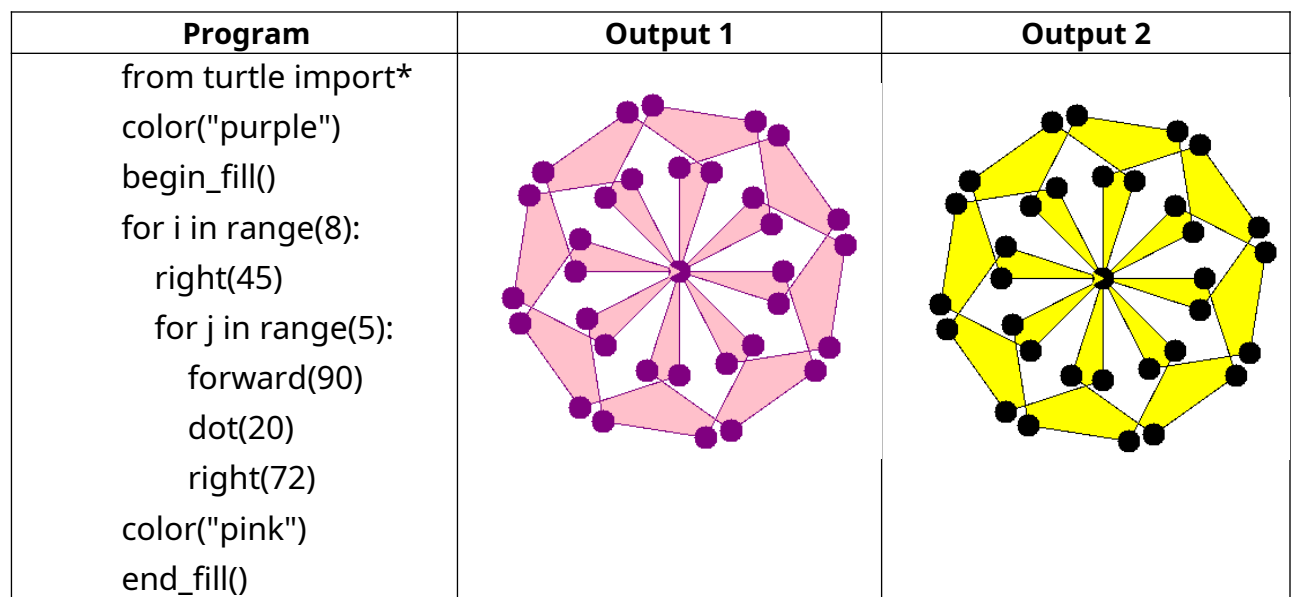

Type and run the program.

Then modify the program with required changes in order to get the second output (Output 2) and save the file into the **Exam10** folder of **Home** with the file name as, *your registernumber\_pattern2.*

## **Group 3 : Activity 3**

A python program and its output (Output 1) is given below.

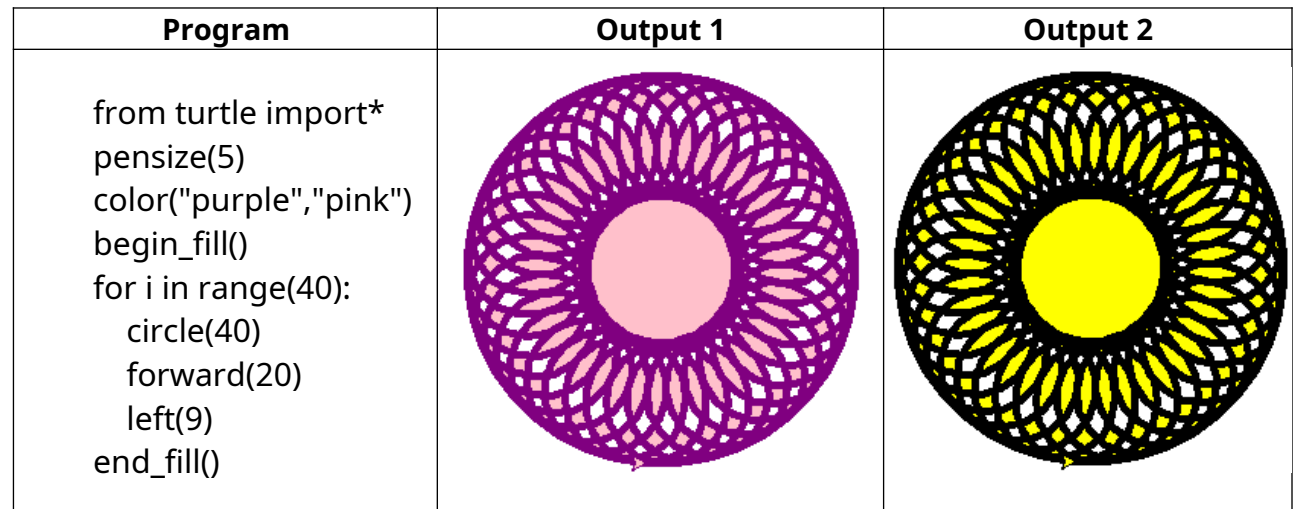

Type and run the program.

Then modify the program with required changes in order to get the second output (Output 2) and save the file into the **Exam10** folder of **Home** with the file name as, *your registernumber\_pattern3.*

# **Moving Images 3 Activities (Choose any one)**

## **Group 4 : Activity 1**

Prepare an animation namely 'Movement of Moon' using the file, Moon\_descends.sifz

given in **Exam\_documents** folder in **Home**. Use the following hints to do the activity.

- Open the file, *Moon\_descends.sifz* in Synfig Studio.
- Save the file into **Exam10**  folder in **Home** with the file name as, your *registernumber\_moon.*
- Draw an image of moon in the canvas.
- Add required animation to move the moon downwards and play the animation.

Render the animation in flv format and save the file into the **Exam10** folder of **Home** with the file name as, your *registernumber\_moon.*

## **Group 4 : Activity 2**

Prepare an animation of a fish moving in aquarium using the Synfig Studio software. Use the following hints to do the activity.

- Open the software and add the image *aquarium.png* as background image from **Images10** folder in **Home**.
- Add the image, fish.png from **Images10** folder in **Home**.
- Save this file into **Exam10** folder in **Home** with the file name as, *your register number\_fish.*

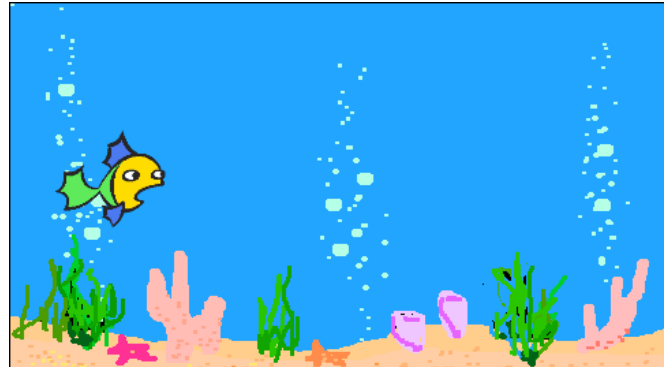

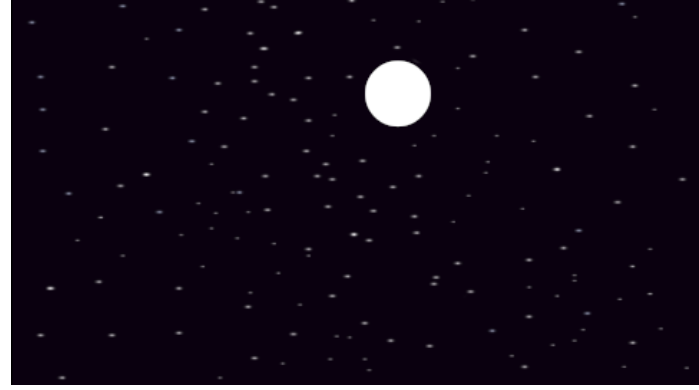

• Add required animation to move the fish from side to the other and play the animation.

Render the animation in flv format and save the file into the **Exam10** folder of **Home** with the file name as, *your registernumber\_fish.*

## **Group 4 : Activity 3**

Prepare an animation of sunrise using the file, Sun\_rise.sifz given in **Exam\_documents** folder in **Home**. Use the following hints to do the activity.

- Open the file, *Sun\_rise.sifz* in Synfig Studio.
- Save the file into **Exam10** folder in **Home** with the file name as, *your registernumber\_sun.*
- Draw and colour the sun at an appropriate place in the canvas.

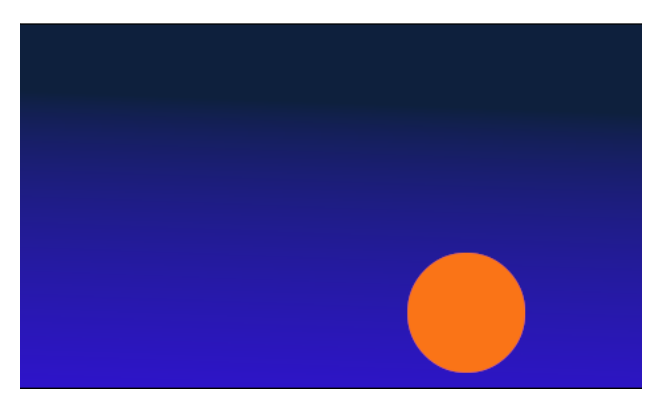

• Add required animation for the rising sun and play the animation.

Render the animation in .flv format and save the file into the **Exam10** folder of **Home** with the file name as, your *registernumber\_sun.*